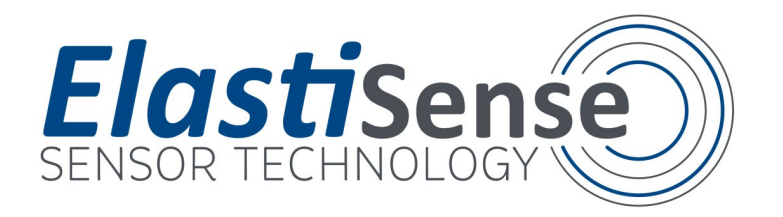

## **Portable Test Kit - Operating and Service Instructions**

Thank you for buying the ElastiSense Portable Test Kit that operates together with one or two of our robust and resilient Electro-Active Polymer(EAP) based displacementsensors of the DS series

### **Connectingthe parts of the kit**

Up to two ElastiSense DS sensors are supportedby the Portable Test Kit when connectedto the Data Acquisition Unit (DAU) by the connection cable DAU-DS (for each DS sensor that is ordered also one connection cable CMB-DS (standard 3m) shall be ordered). Additional to that, the DAU must be connectedto the 24 VDC powersupply thatis delivered as a part of the kit and to a **Control Panel** (=> any Windows PC with XP SP3 or higher) over a standard USB cable that also is shipped with the kit. A Software package that is used to control the DAU, extract measured data and to present and store recorded data to a .txt file is a part of the basic kit package as well. This control software comes with the kit on a USB stick.

In figure 1. the parts of the system are shown together with the connections between them in the maximal configuration with two sensors.

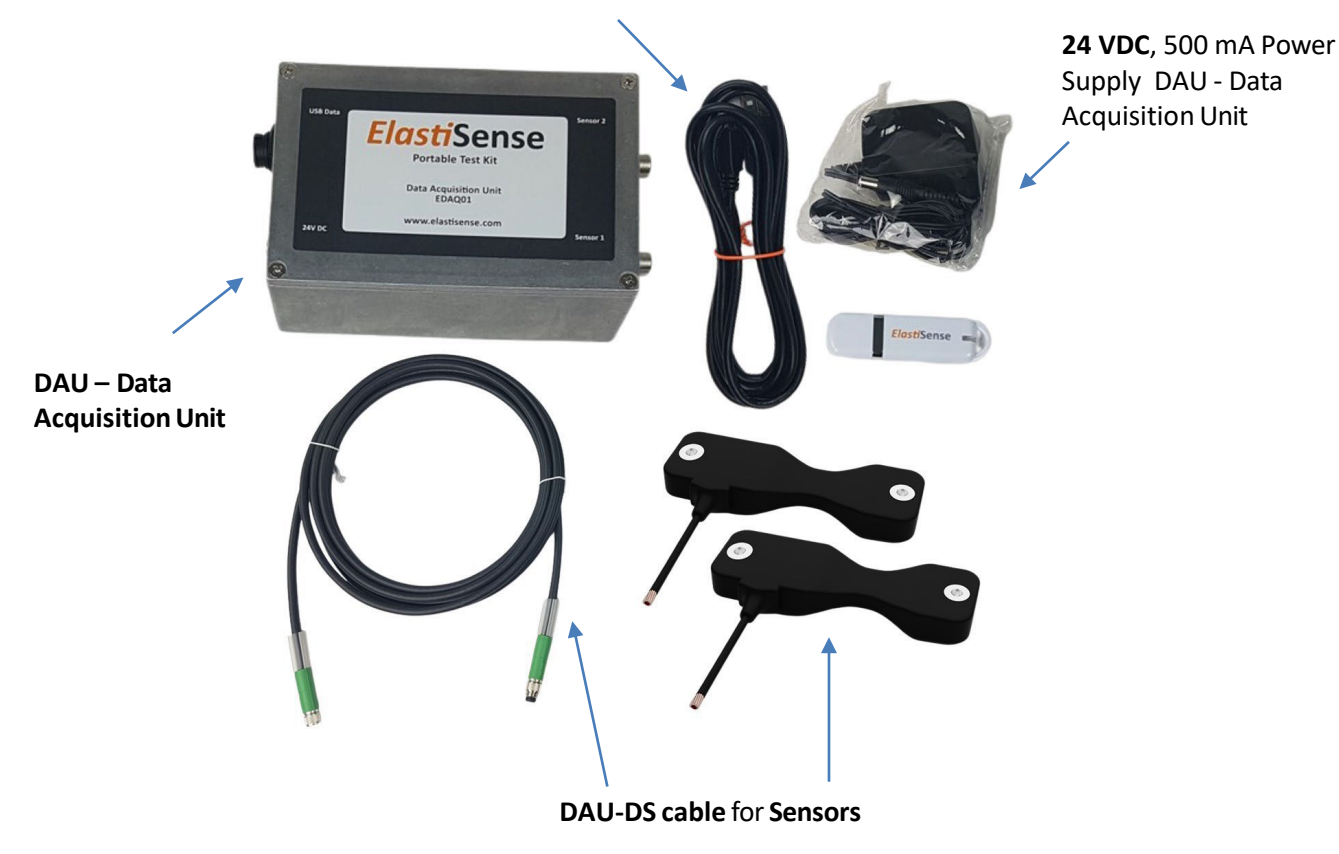

**USB Cable** to be connectedto the applied Control Panel

**Figure 1.** Componentsand Connections of the Portable Test Kit.

P. 1 **[www.elastisense.com](http://www.elastisense.com/)** ElastiSense Sensor Technology, Bjerndrup Bygade 23,DK-6200 Aabenraa

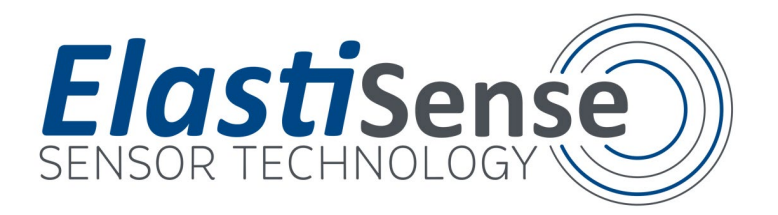

#### **Software Installation and Starting Measurements**

When installing the Basic Monitoring System software on your control panel, please just follow the on-screen instructions afterclicking at the **setup.exe** file found on the USB stick that came with the kit. When the software is being installed on the control panel, the first configuration screen will look like this:

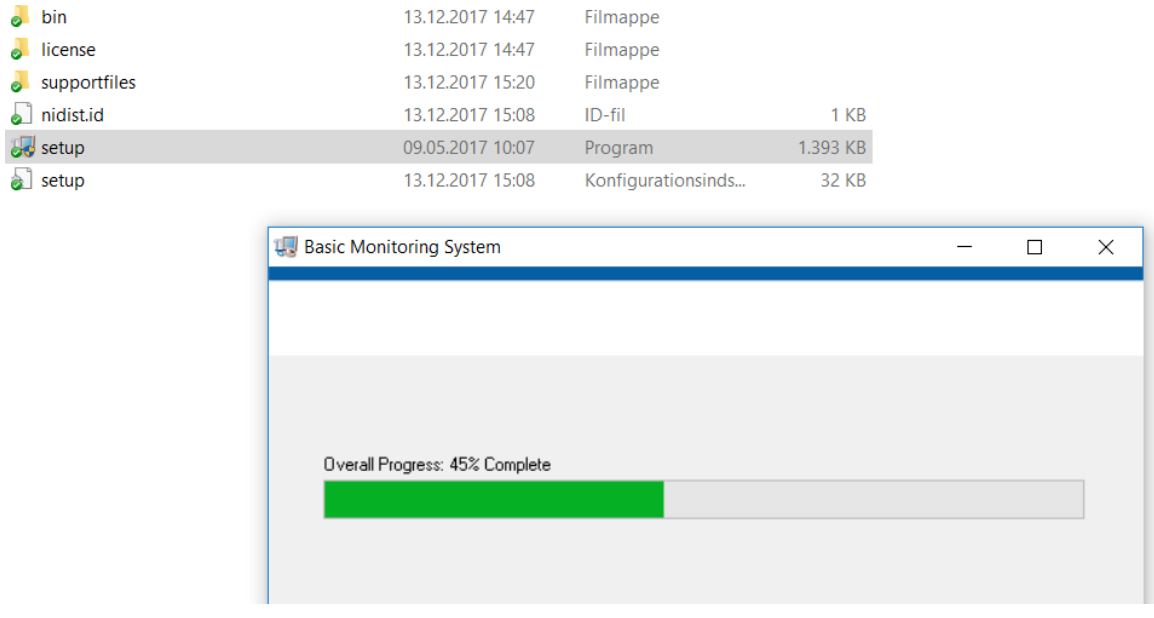

Once the installation is complete, you will have to restart the control panel and connect the parts of the Portable Test Kit as shown in figure 1 to start doing measurements.

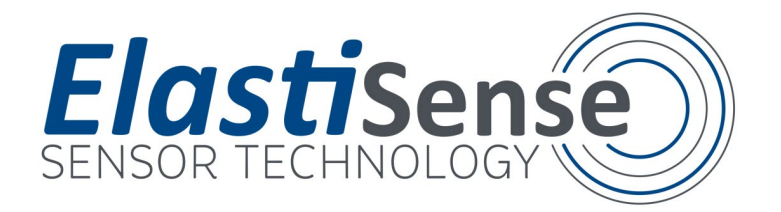

# **Start Up Screen Picture**

Having installed the softwareand connectedthe PortableTest Kit USB cable to a free USB slot in the control panel, you will see a window similarto this one when starting the newly installed software:

 $\times$ Elasi Portable Test Kit Main | Add-on  $\frac{1}{25}$ Sensor 1  $\bigoplus$  EDS20  $22$ Sensor 2  $20$  $\bigoplus$  EDS20 18 **Update frequency** 16  $\frac{2}{x}$  500Hz  $14$ Displacement [mm]  $12$ Remove offset  $10$ Save 8  $6\overline{6}$  $\overline{4}$ Sensor 1 /  $\overline{z}$ Sensor 2  $\Omega$  $0,003$  mm  $-2$  $0,003$  mm  $-5$ 09:32:03 09:32:13 十四秒 Time

Click here to change the size of the shown displacement scale

Robust sensors for your application

**ElastiSense** 

**Bjerndrup Bygade 23** 6200 Aabenraa Denmark

Tel: +45 22 39 00 19 www.elastisense.com ontact@elastisense.co

Under the **first tab "Main",** youwill be asked to enterthe **model number** of the sensor(s) applied (e.g. DS20, indicating that you are workingwith displacementsensorswith a measurement range of 20 mm) – this will also automatically optimise the display range showing the actual sensor measurement. In the actual examplewe use two DS20 sensors(marked with "blue" and "red").

P. 3 **[www.elastisense.com](http://www.elastisense.com/)** ElastiSense Sensor Technology, Bjerndrup Bygade 23,DK-6200 Aabenraa

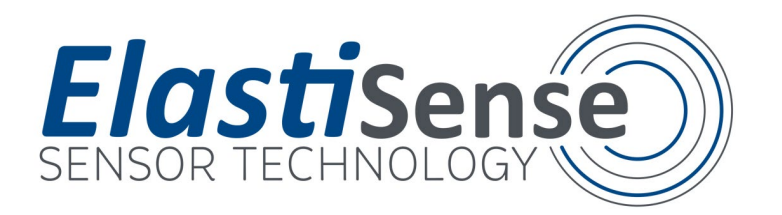

By pressing the "**Remove offset**" button bothmeasured distance values are "zero'ed", as you can see in the screenshot above at approximately 09:32.05. By clicking and marking the mm values for the Displacementaxis with the cursor, you may also specify that only what is measured in a narrower band than full scale shall be displayed, which will give you a betteroptical resolutionwithin the selected band. To do this, you simply replace the marked mm value through a value of your choice. Conversely you may also expand the shown value area by the same procedure, should this be needed for your optimal data presentation – in the example above, you can see, that the original top maximumof 20 mmhas been changed to 25 mmin thisway.

In the "Main" window you can also selectthe desired **update frequency** (updaterate forsampling the actual displacementseen by the applied sensor(s)). It is recommended to choose the lowest necessary update frequency which providesthe needed resolutionin time, to delimitthe size of the data file that you may be dumping logged data to as described below.

Moreover,there is a toggle-button for activation of data logging (the **"Save"** button, which text will turn into "Saving" in green as a status message, when activated), which will store the measured displacement dataon the hard desk of the control panel at a location specified by the operator after activation. The measurement datafrom the last 10 seconds will be shown on the screen. If data logging hasn't been activated, it will be lost after having been shown.

In the blue and read fields at the bottom to the left, the actually measured displacement data will additionally be shown real-time as values in mm.

The secondtab "Add on"will only be active when you have ordered an option.One "standard option"is the tool for finding peaks and valleysin a recorded signal cyclical, which will not be described in this standard manual, yet itstab "Add-on" is shown in the screenshots applied here.

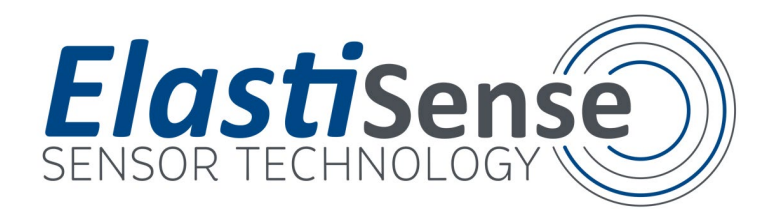

### **Main Tab** – **Example** of a Standard Measurement, Cyclical Movement

After starting a measurement, you will e.g. see a screen like the one below here. It is showing the recording of the cyclic movementof two platesrelative to each other, where the two displacement sensors are placed diagonally opposite to each other. Because the measured displacementis a cyclical one, the sensors must be "zero'ed" where the displacementis at its minimumpriorto recording. In our case this is done approximately at 09:38:13 by pressing the "remove offset" button.

For the first four and a half cycles thereafter (approximately until 09:38:18) the bottom positions of the two sensors are fully aligned, thereafter an obstacle (two business cards) isinserted closeto Sensor1 – accordingly, it cannotreach 0 anymore and it isin addition to that seen on the signal from sensor 2 that the whole plate is tilted a bit due to the obstacle.

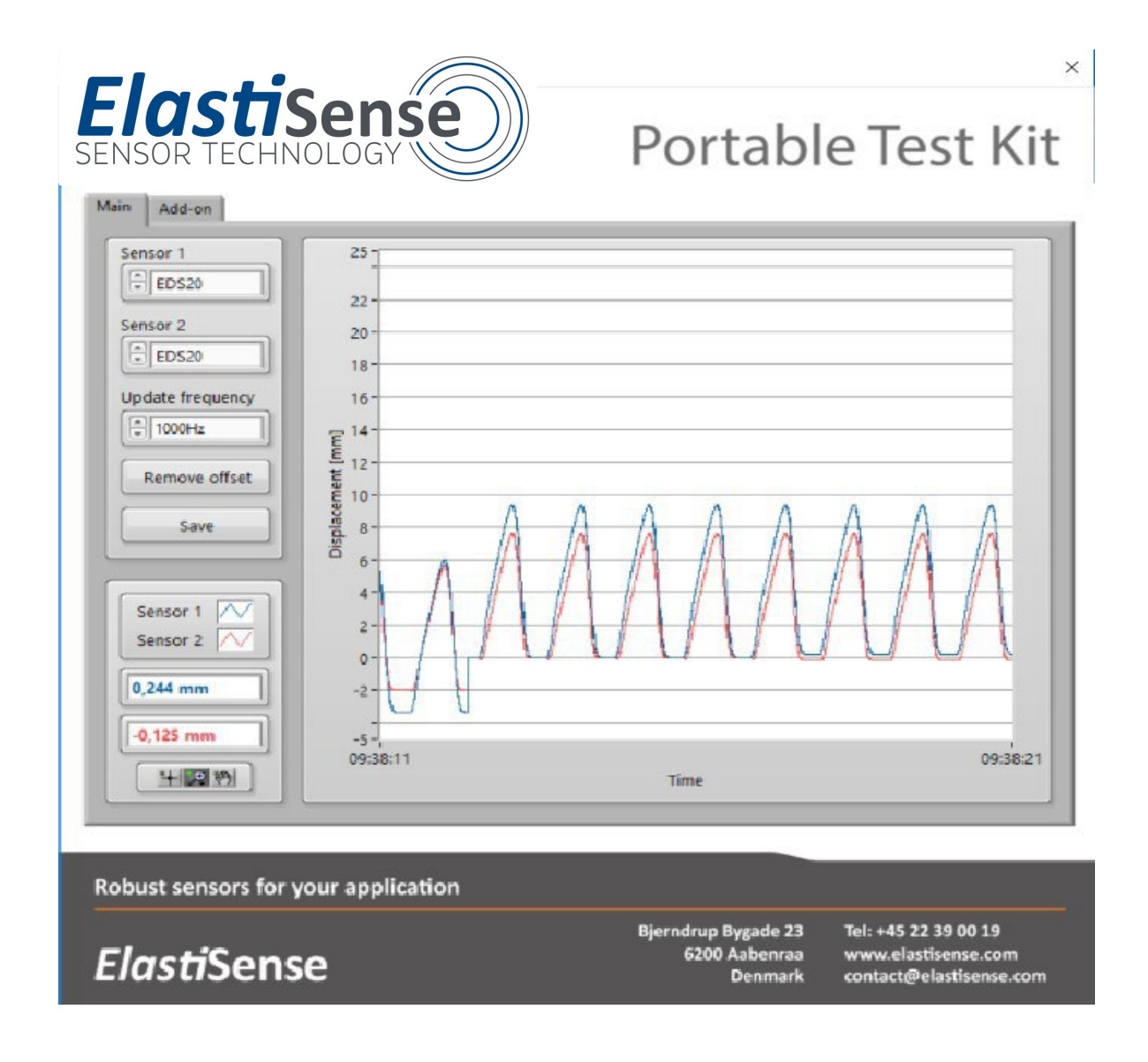

If you have activated **data logging** by pushing the "Save" button, all your measured sensor data will be saved to a documentin .txtformat. The data will be presented in the way shown below, when opening the documentthat you have dumped it to.

P. 5 **[www.elastisense.com](http://www.elastisense.com/)** ElastiSense Sensor Technology, Bjerndrup Bygade 23,DK-6200 Aabenraa

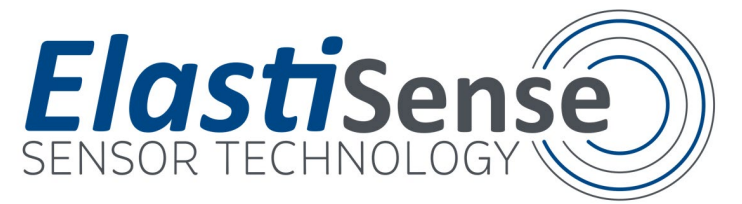

You can see that data in this case (from another measurement than the former one) was collected 10 times per second on the date stated at the top of the excerpt.

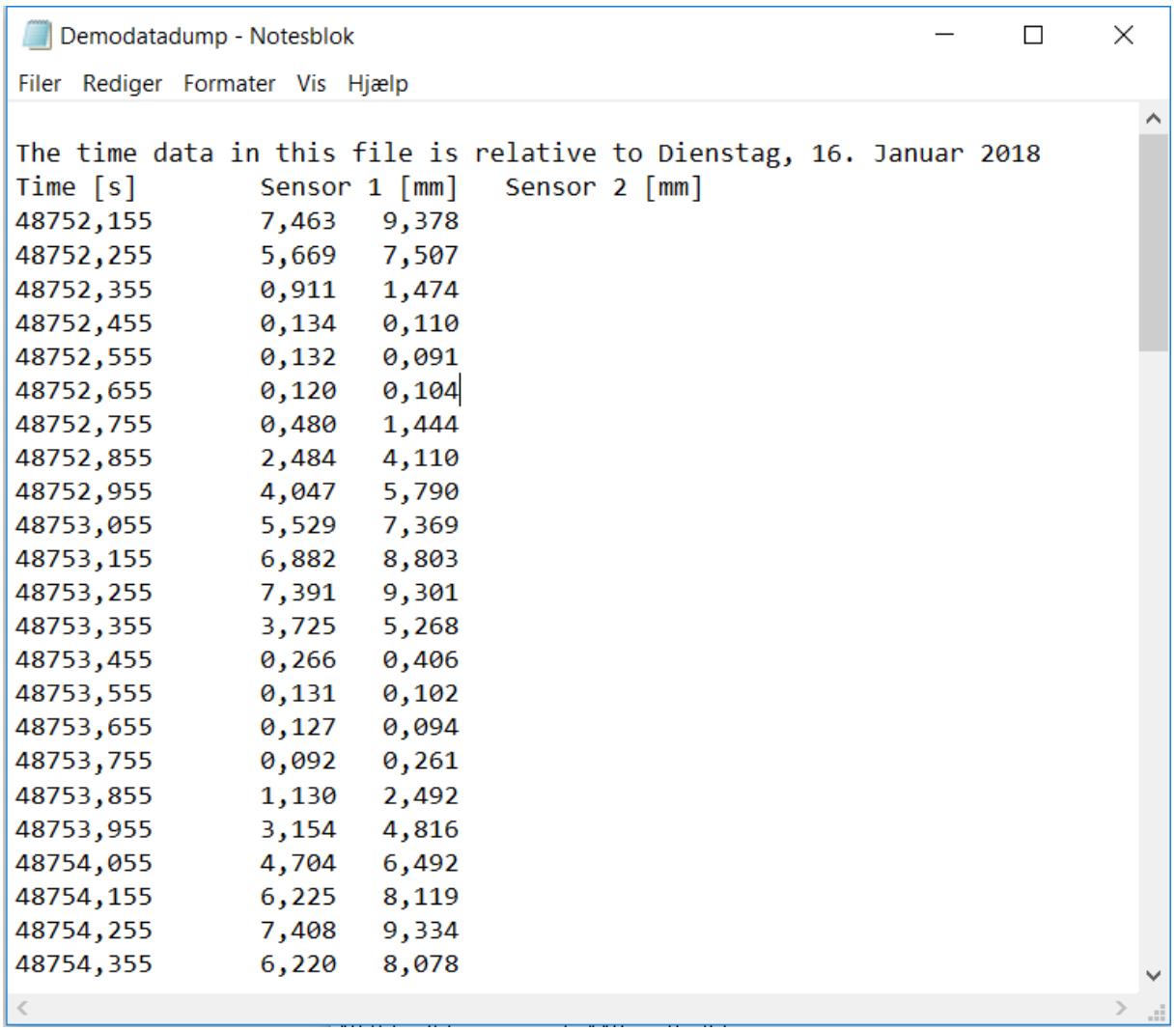

When starting the recording, you will be advised to state the name and locationof this data file. After recording the data may e.g. be copied and pasted into an Excel document for further treatment, presentation etc.

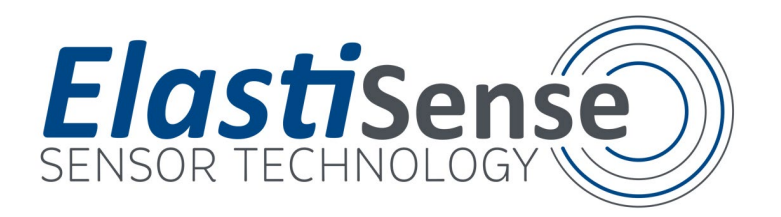

### **Warranty and Service**

*ElastiSenseSensor Technology products are warranted against defects in materials or workmanship (for ElastiSense sensors used with the Basic Monitoring System, please confer with the specific warranty regulations covering these products). The warranty appliesfortwo years. All faulty units must be shipped back to the manufacturerfor all warranty claims.*

### *Declaration of Conformities*

*We declare that this product has been tested for conformity with all relevant EU regulations. If you have specific issuesrelated to this, you are very welcometo direct such requeststo*  [contact@elastisense.com](mailto:contact@elastisense.com)

ElastiSense Sensor Technology [contact@elastisense.com](mailto:contact@elastisense.com) [www.elastisense.com](http://www.elastisense.com/)

Bjerndrup Bygade 23, DK-6200 Aabenraa, Denmark